# **Příklad MS Dynamics NAV – Využívání finančního rozpočtu**

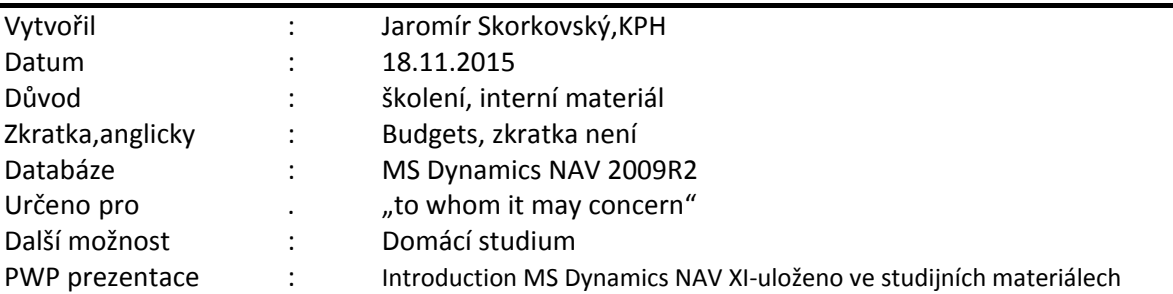

- 1. Nastavení rozpočtu na vybraný tržební účet 602110. Má zatržené políčko Přímé účtování
- 2. Položky jsou na tomto účtu v období 01.01.10 -29.01.11
- 3. Nastavíme pracovní datum na 01.01.12
- 4. Rozpočet bude nový pro rok 2012
- 5. Správa financí->Finance->Rozpočty->Políčko Název rozpočtu->F6 ->F5 ->a nový řádek

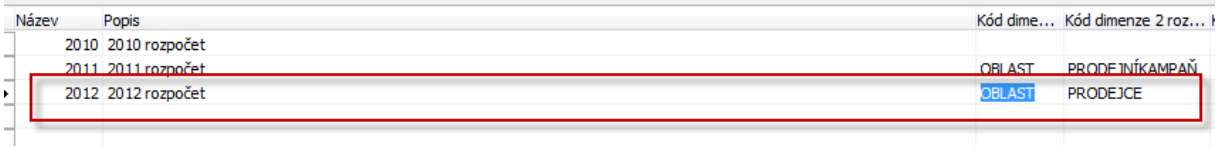

## 6. Nastavení částek v matici rozpočtu (z řádku rozpočtů->OK) pro středisko ADM a PRODEJ

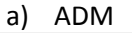

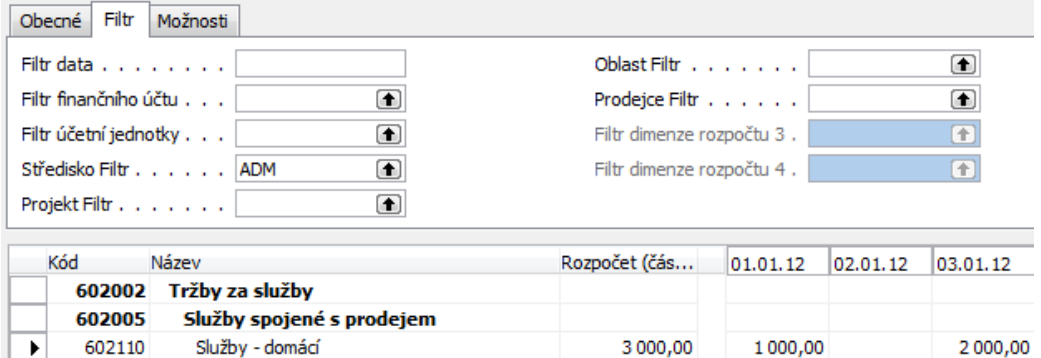

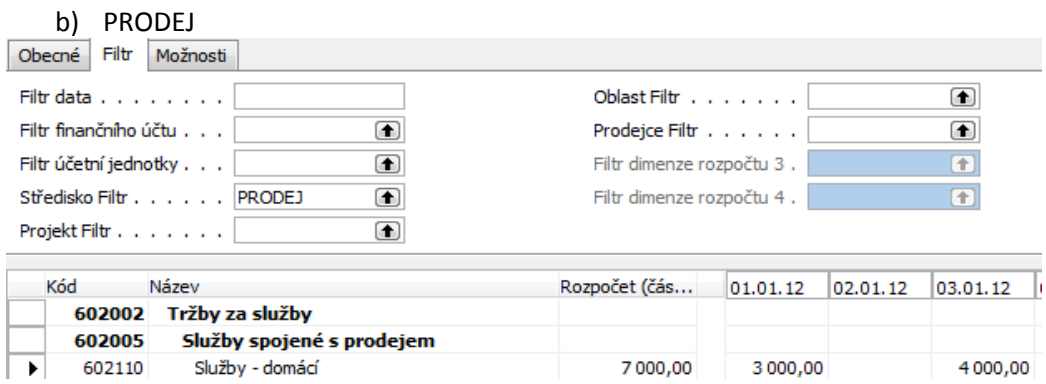

7. Celkový rozpočet bez nastavení filtrů pak vypadá takto, kde 4000=1000(ADM)+3000(PRODEJ) a 6000=2000(ADM)+4000(SALES)

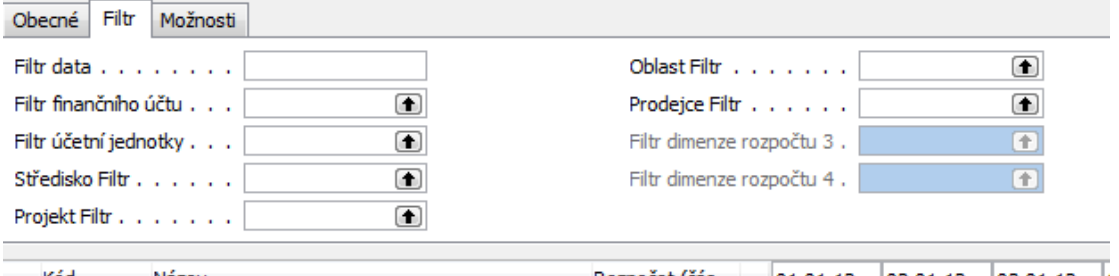

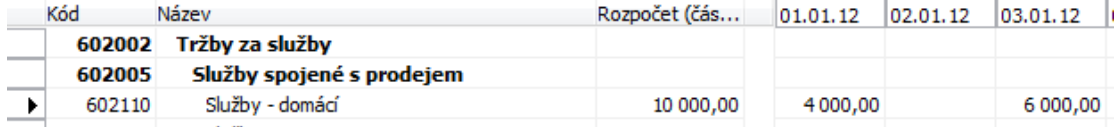

8. Vytvoříme dvě prodejní objednávky(zde pouze jejich řádky s využitím zákazníka 10000 v hlavičce příslušných dokumentů) a zavedeme s pomocí tlačítka Řádek->Dimenze jinou dimenzi typu Středisko ADM a SALES pro určené den 1.1.12 Každý řádek může specifikovat jiný typ služby, ale má jinou dimenzi

a)

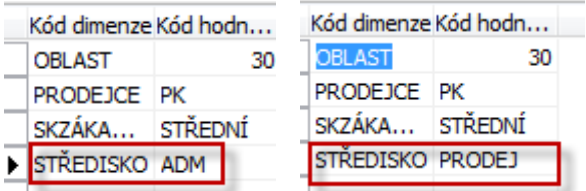

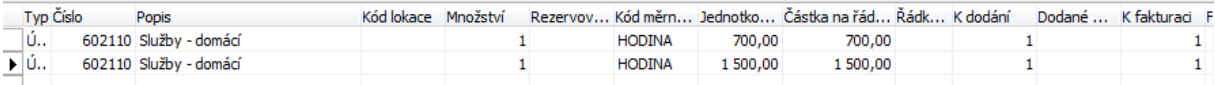

b) Dimenze zůstanou stejně nastavené (nutno opět provést ručně pro oba dva řádky) , akorát doba dodávky služeb bude 3.1.2012 !!!

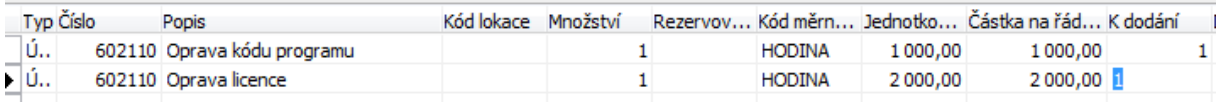

- 9. Takže skutečná částka, která se po zaúčtování (F11) dostane do hlavní knihy bude pro dimenzi ADM místo rozpočtovaných částek 1000 a 2000 pouze 700 a 1000 a pro dimenzi SALES místo rozpočtovaných částek 3000 a 4000 pouze 1500 a 2000.
- 10. Zaúčtujeme obě prodejní objednávky (dodat a fakturovat).

11. Půjdeme na položky účtu 602110 a dáme filtr a dostaneme níže (viz bod 12)

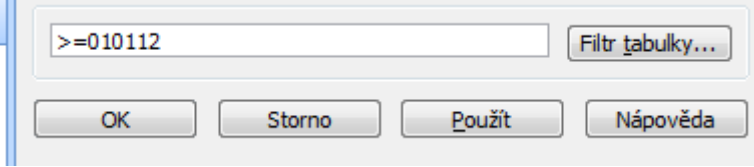

12. Položky hlavní knihy pro účet 601110 a s filtrem uvedeným v bodě 11.Ovšem před tím zobrazte sloupec Středisko :

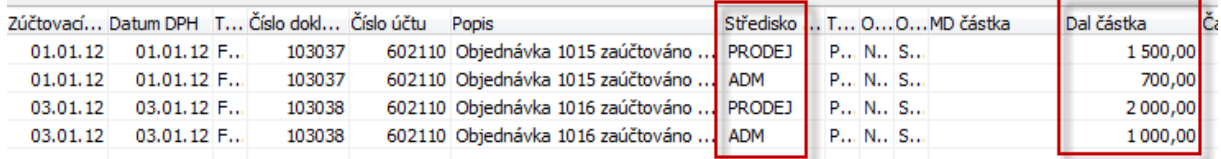

13. Z pole matice rozpočtu, kde jsou uvedené částky dostanete s pomocí filtru :

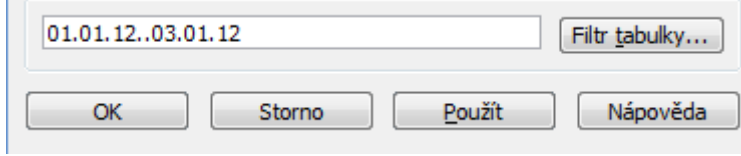

### toto :

**Contract Contract** 

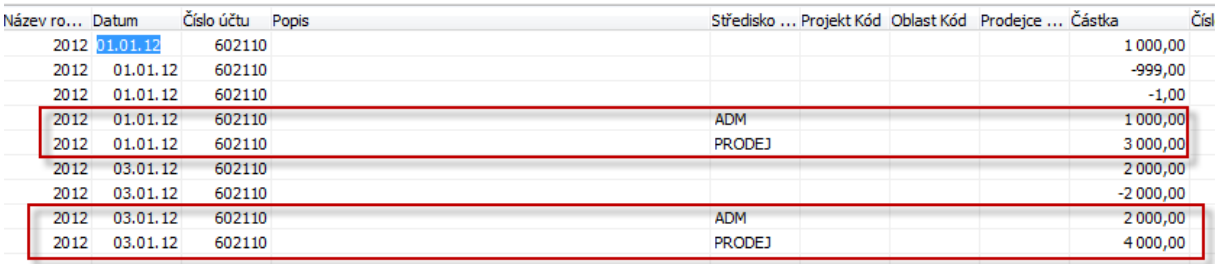

### 14. Z okna rozpočtu pro rok 2012 využijeme tlačítko Saldo a dostaneme :

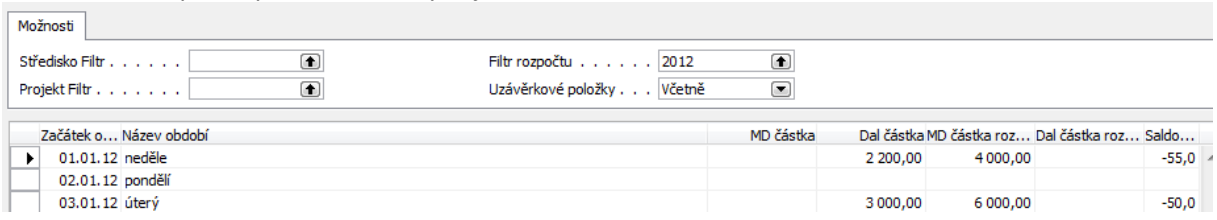

Z toho jasně vyplývá, že jsem pro obě střediska, tedy pro celou firmu, pokud máme střediska pouze dvě, splnili rozpočet pro 01.01.12 na 55 % a pro 3.1.12 na 50%.

První výpočet vypadá takto : 1500+700=2200 a rozpočet je 4000, takže 2200/4000->55% atd.

Při nastavení filtrů pro ADM dostaneme toto :

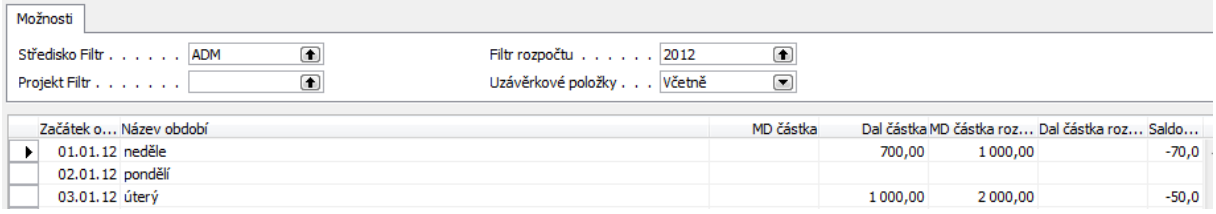

Takže je vidět, že středisko ADM plnilo rozpočet na 70 % a na 50%.

Při nastavení filtru na prodejní středisko dostaneme:

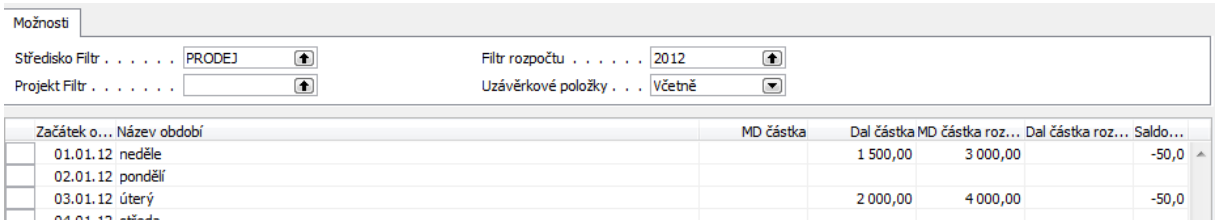

# 15. Vytvoření nového Účetního schématu.

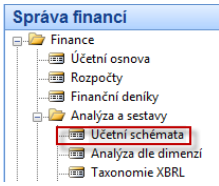

16. Z políčka Název s pomocí F6-a F3 vytvořte nový řádek Test ,doplňte Popis do políčka Výchozí rozložení sloupce dodejte s pomocí F6-> ANALYZROZP

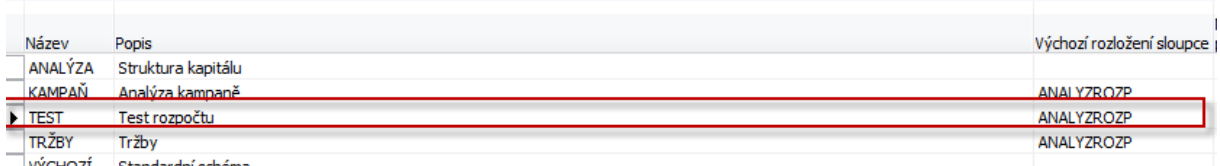

17. Odskočte s pomocí F6 na Pohledy as pomocí F3 vytvořte nový pohled analýzy :

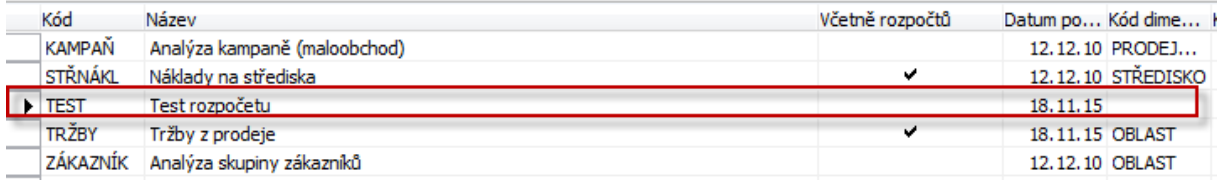

a dále pokračujte s pomocí tlačítka Analýza->Karta (nebo Shift-F5). Zatrhněte včetně rozpočtů, za záložce Dimenze dodejte typ dimenze= Středisko, dodejte účet 602110 a počáteční datum 01.01.12. Aktualizujte s pomocí tlačítka aktualizovat

# Před aktualizací

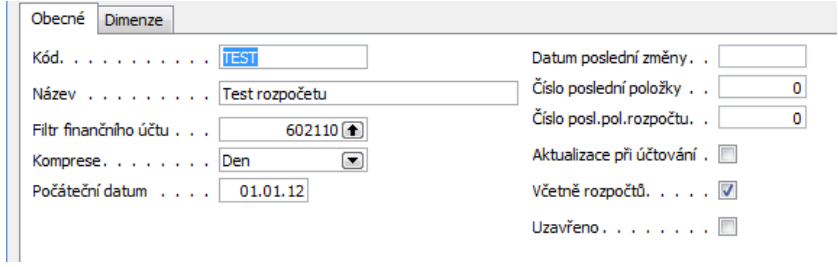

# Po aktualizaci

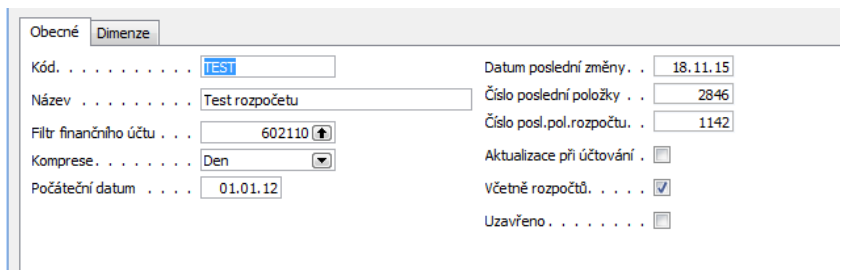

18. ESC a ESC a doplňte účetní schéma takto:

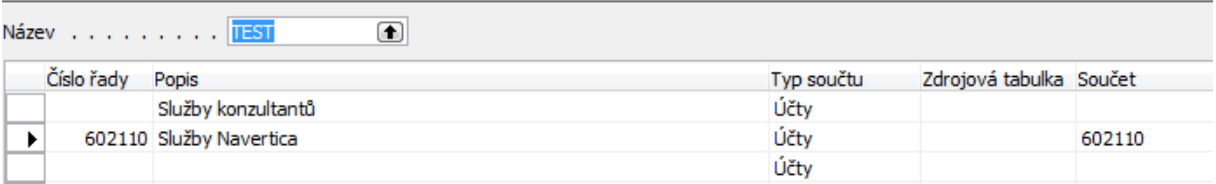

19. Tlačítko Účetní schéma->Náhled a dostaneme bez filtru střediska, ale s filtrem data 010112- 030112:

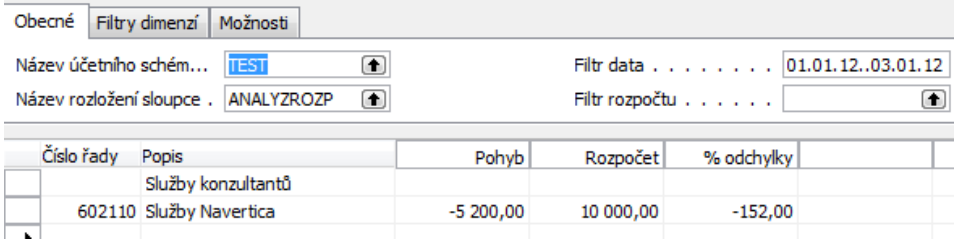

# a pro filtr ADM dostaneme :

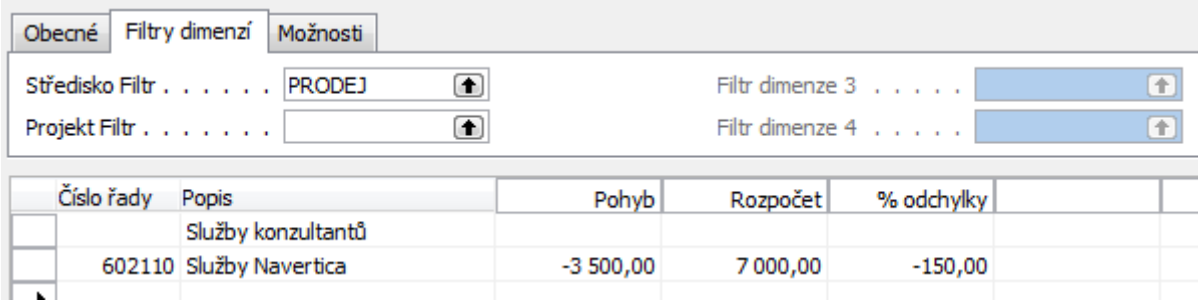